# **Conceptuele kunst**

#### **Maurice Beumers (Mo)**

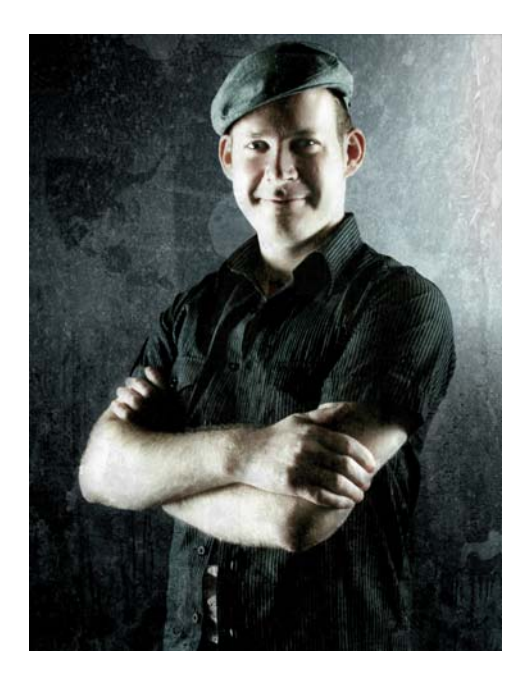

#### Over de auteur

Maurice Beumers (Mo) is geboren en woonachtig in Duitsland. Als klein kind leerde hij tekenen. Een autodidactische studie van talrijke wetenschappelijke onderwerpen, zoals anatomie en optica, heeft hem geholpen zijn kennis van vorm, perspectief en symbolische voorstelling te ontwikkelen. Dit is allemaal belangrijk voor een goede illustratie. Na een leerperiode in de reclamewereld, begon Mo met het maken van kunstwerken met airbrushing in opdracht. Hij is nu een uitgever voor een Europees bedrijf voor ITbenodigdheden en een gepassioneerd kunstenaar en illustrator. Mo gebruikt CorelDRAW® als sinds versie 6 is gepubliceerd en doet nu zijn voordeel met CorelDRAW Graphics Suite voor zijn werk met marketingmateriaal en digitale illustraties.

## **Conceptuele kunst**

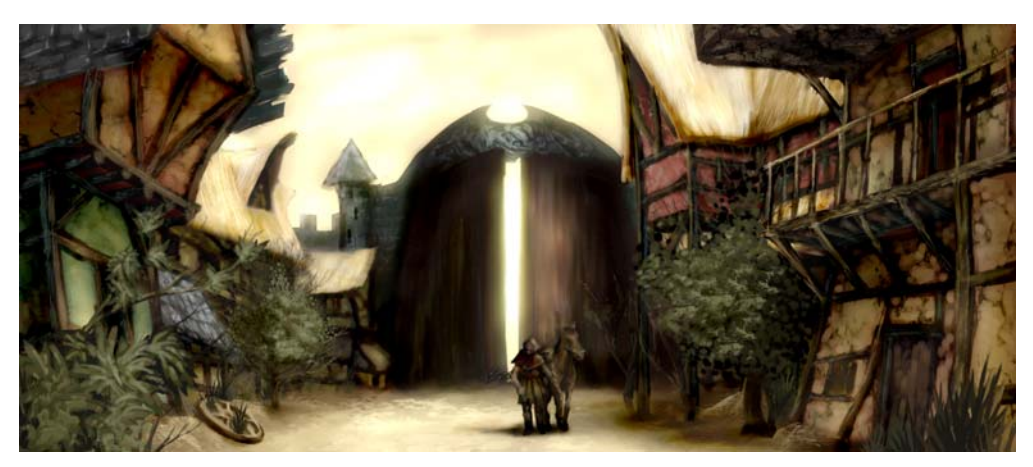

*Afbeelding 1: Conceptueel tekenen*

*De huizen liggen rustig en verlaten in de schaduw van de immense stadspoort. Enkele gouden lichtstralen geven de ruïnes van houten huisjes een glanzende vacht, versierd met vegetatie die beetje bij beetje het eens zo pittoreske landschap terughaalt. Een eenzame reiziger, gehuld in een donkere mantel, kwam van zijn paard en keek rond. Maar de verlaten en idyllische uitstraling was slechts oppervlakkig. Iets gevaarlijks lag in de schaduwen op de loer...*

Deze scène zou zo uit het plot van een fantasygame kunnen komen. Mijn taak als de conceptillustrator is het bieden van een visuele afbeelding die vorm geeft aan deze omschrijving (Afbeelding 1).

Op de volgende pagina's beschrijf ik de basisstappen om conceptuele kunst te maken en geef ik details over de voordelen van het gebruik van Corel® PHOTO-PAINT™. Door de

gebruiksvriendelijke gereedschappen, aanpasbare werkruimte en onbeperkte creatieve mogelijkheden is deze grafische toepassing een krachtig hulpmiddel voor digitale kunstenaars en illustrators.

#### De eerste ideeën schetsen

Nadat ik het plaatje in mijn hoofd tot stand heb gebracht, gebruik ik Corel PHOTO-PAINT om enkele ruwe schetsen te maken. Deze schetsen vormen later de basis voor de detaillering van de afbeelding.

Om een ruwe schets te maken, klik ik op **Bestand > Nieuw** en kies mijn instellingen in het dialoogvenster **Nieuwe afbeelding maken**. Ik specificeer een verhouding van 1000 tot 500 pixels en kies een lichtgrijze achtergrond. Daarna voeg ik een nieuw voorwerp toe door te klikken op **Voorwerp** ` **Maken** ` **Nieuw voorwerp**.

Ik kan mijn schetsen op dit voorwerp tekenen zoals ik zou doen op een acetaatblad.

Ik gebruik het gereedschap **Verf** om te schetsen, normaal gesproken met een van de vooraf ingestelde borsteltypen in de categorie **Potlood**.

Ik maak de schetsen erg snel en sla ze op als CPT-bestanden. Mijn bedoeling is een interessante invalshoek en een expressie van de hele scène te vangen (Afbeelding 2). Het is niet erg als de schetsen een beetje slordig en ruw zijn.

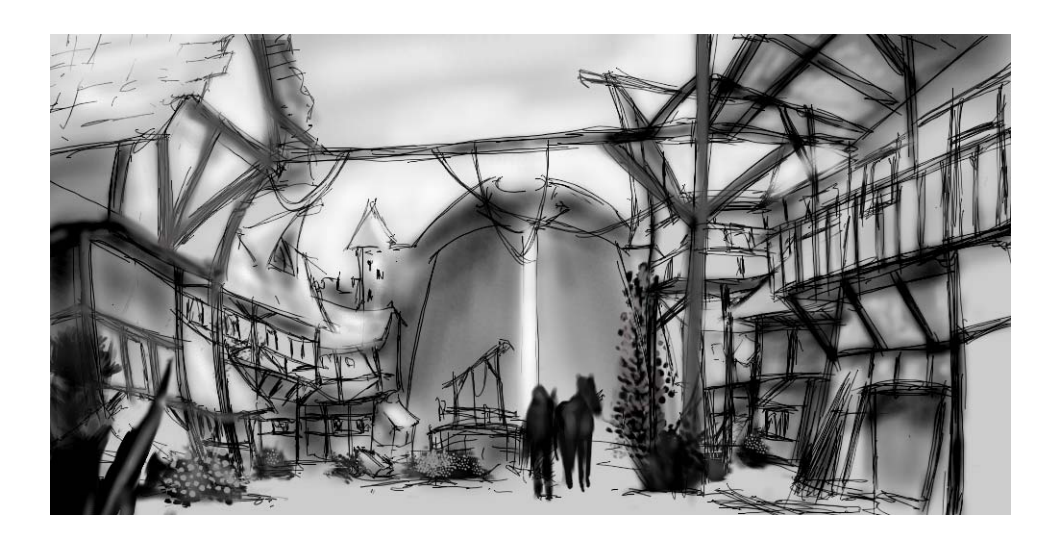

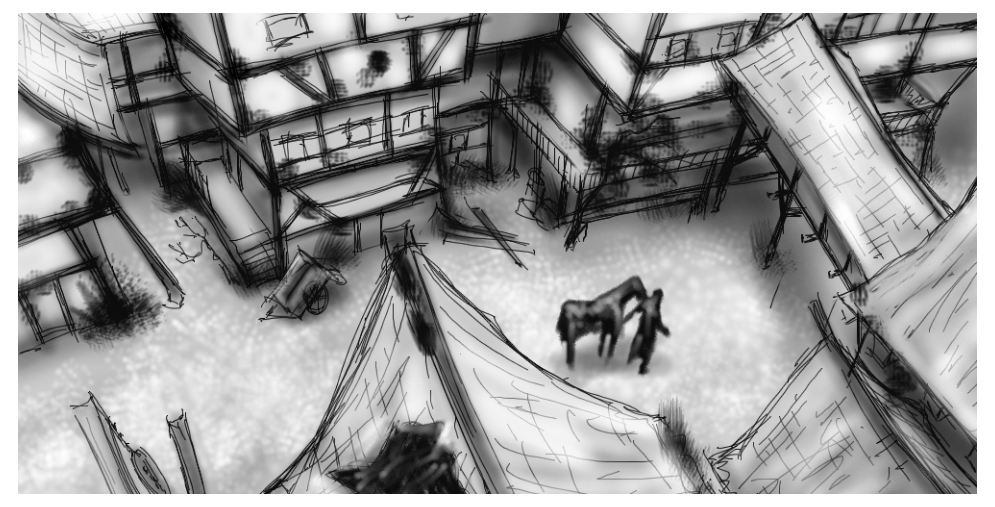

*Afbeelding 2: Ruwe schetsen*

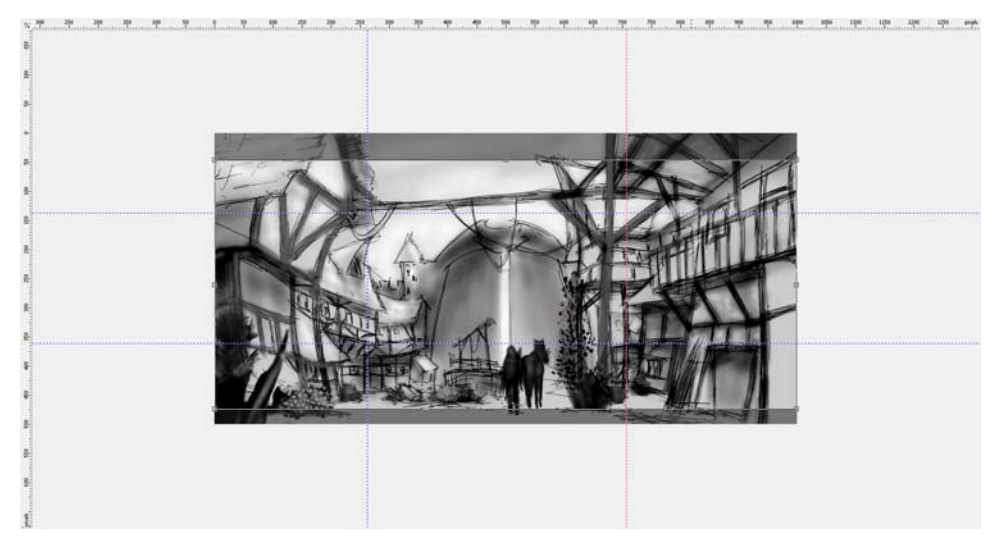

*Afbeelding 3: Hulplijnen worden vanuit de linialen gesleept.*

#### Compositie, afmetingen en invalshoek definiëren

Wanneer ik tevreden ben over het idee voor het onderwerp, moet ik beslissingen maken over compositie, bijsnijden en invalshoek.

Ik besluit om een clair-obscuur te gebruiken met een donkere voorgrond, lichte kern en donkere achtergrond. Een snede in panoramisch formaat (bijvoorbeeld 21:9) past goed bij de gehele compositie.

Om de afbeelding aan te passen aan de gewenste afmetingen gebruik ik het gereedschap **Bijsnijden**. Het afgesneden gebied verschijnt als een donkergrijze schaduw, zodat ik de overgebleven verhouding kan zien voordat ik de afbeelding werkelijk bijsnijd.

Ik gebruik de gouden verhouding om de belangrijkste richtpunten in de afbeelding te schikken. Bovendien gebruik ik hulplijnen om de belangrijkste elementen van de compositie in te stellen. Om de hulplijnen te kunnen

gebruiken, moet ik eerst de linialen activeren door op **Ctrl + Shift + R** te drukken. De linialen omlijsten mijn actieve werkruimte en nu kan ik hulplijnen omlaag trekken door ze vanuit de linialen te slepen (Afbeelding 3).

### Structuurborstels instellen

Daarna bereid ik aangepaste borstels met structuurpenvormen voor die structuur toevoegen aan de afbeelding terwijl ik teken. Ik noem deze aangepaste borstels vaak "structuurborstels". Met één borstelstreek kan een structuurborstel gecompliceerde voorwerpen genereren (zoals bladeren) of natuurlijke structuren simuleren (zoals rots of schors).

Ik stel een borstel uit de categorie **Artistieke borstel** en pas een penvorm uit een aangepaste penvormenbibliotheek toe. Ik pas mijn penvormenbibliotheken aan en sla ze apart op om alleen de penvormen te laden die ik gebruik (Afbeelding 4). Een bibliotheek bevat bijvoorbeeld penvormen met

schorsstructuren en een andere bibliotheek bevat penvormen met steen- en rotsstructuren. Ik kan een voorbeeld van de penvormen van de huidige penvormenbibliotheek bekijken in het koppelvenster **Borstelinstellingen** (Afbeelding 5).

Hoewel dezelfde penvorm op verschillende borstels kan worden gebruikt, geef ik de voorkeur aan het gebruik van dezelfde borstel met verschillende penvormen en dan sla ik elke combinatie van borstel en penvorm op als aparte instelling. Deze methode bespaart me later tijd wanneer ik verder ga met de details van de afbeelding.

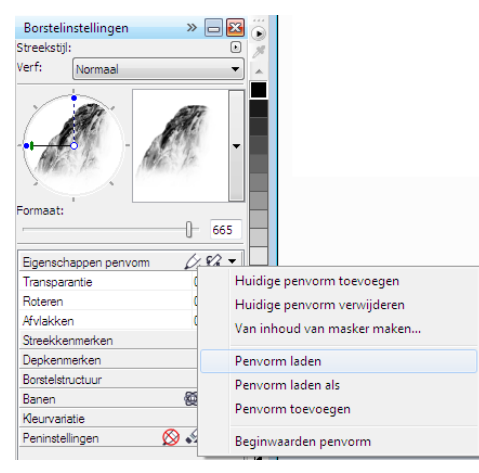

*Afbeelding 4: Een penvormenbibliotheek laden*

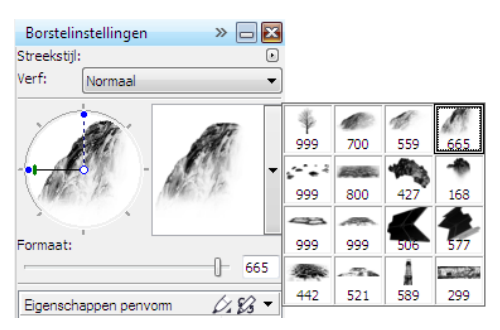

*Afbeelding 5: Voorbeelden van penvormen bekijken in de huidige penvormenbibliotheek*

#### Borstelpenvormen van maskerinhoud maken

Corel PHOTO-PAINT biedt een gemakkelijke manier om penvormen te maken van elke afbeelding die u maar wilt. U kunt de afbeelding als een masker op de achtergrond gebruiken en een penvorm van de maskerinhoud maken. Ik kies voor de afbeelding van een rots. Die gebruik ik voor een penvorm met steenstructuur. Eerst pas ik een zwarte achtergrond toe om de nodige structuur voor de penvorm naar voren te brengen en daarna voeg ik een vigneteffect toe aan de randen (Afbeelding 6). Het masker wordt geladen als een afbeelding met grijstinten met waarden tussen zwart (gemaskeerde gebieden) en wit (bewerkbare gebieden).

Ik maak een nieuw document met een zwarte achtergrond en ik stel de hoogte en breedte in op 999 pixels. Dit zijn de grootste afmetingen waarin een borstelpenvorm kan worden opgeslagen.

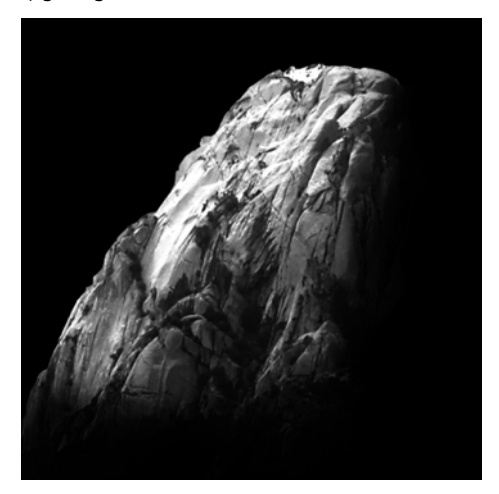

*Afbeelding 6: De afbeelding van een rots wordt gebruikt als masker. Een zwarte achtergrond en een vigneteffect worden toegevoegd.*

Dan laad ik de afbeelding van de rots als een masker (**Masker** ` **Laden** ` **Laden vanaf schijf**). De maskerovertrek moet worden ingeschakeld om het masker zichtbaar te maken en om de maskerinhoud in te stellen als penvorm (Afbeelding 7).

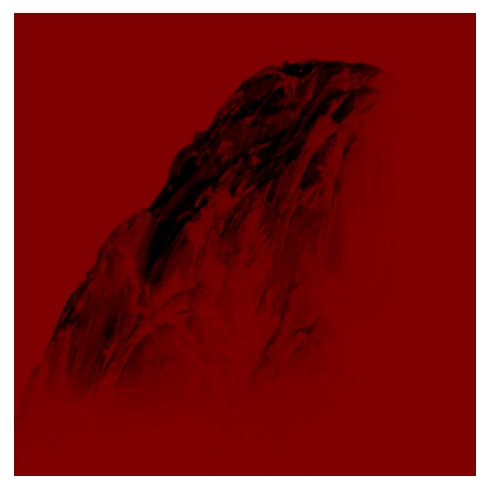

*Afbeelding 7: De afbeelding van de rots wordt geladen als een masker. De maskerovertrek bedekt de beschermde gebieden.*

Nu zijn de donkere gebieden gemaskeerd en de lichte gebieden verschijnen donker. De ongemaskeerde gebieden vormen later een "stempel" in de structuurborstel wanneer de penvorm wordt gemaakt van de maskerinhoud.

In het koppelvenster **Borstelinstellingen** klik ik op het pictogram **Penvormopties** en kies **Van inhoud van masker maken** (Afbeelding 8). Als laatste sla ik de borstel op als een voorkeuze (Afbeelding 9).

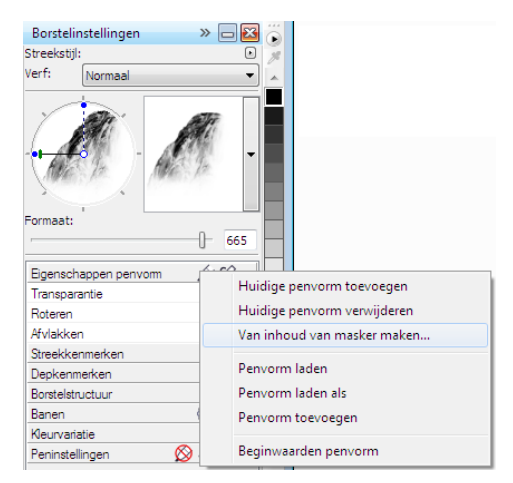

*Afbeelding 8: Een borstelpenvorm van het masker maken*

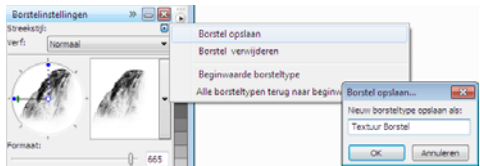

*Afbeelding 9: De borstel opslaan als een nieuwe voorkeuze*

De penvorm is klaar. Voor mijn compositie maak ik meer penvormen zodat ik kan kiezen uit structuren.

#### Kleuren toevoegen

Nu is het tijd om te beginnen met inkleuren. Ik maak een nieuw document met een breedte van 2100 pixels en een hoogte van 900 pixels. Voor de achtergrond kies ik een neutrale aardkleur zoals oker.

Een van mijn schetsen wordt gebruikt als een overtrek. Daarom importeer ik deze als een nieuw voorwerp en pas ik de grootte aan zodat deze overeenkomt met de grootte van het document. Ik stel de samenvoegmodus in het koppelvenster **Voorwerpen** in op **Vermenigvuldigen** zodat ik alleen de

donkere waarden van de potloodstreken zie. In de modus **Normaal** zou de schets helemaal niet transparant zijn.

Voordat ik begin met inkleuren, maak ik een palet met voorbeeldkleuren. Later extraheer ik kleuren van dit palet en voeg deze toe aan het **Afbeeldings**palet, die een locatie biedt voor het opslaan van alle aangepaste kleuren die in een afbeelding worden gebruikt. Het **Afbeeldings**palet wordt standaard weergegeven, maar als het is verborgen, kan het worden geopend via Venster > **Kleurenpaletten** ` **Afbeeldingspalet**. Eerst klik ik op de pijl van het klapmenu op het **Afbeeldings**palet en schakel de optie **Automatisch bijwerken** uit om te voorkomen dat nieuwe kleuren in de afbeelding automatisch worden toegevoegd aan het **Afbeeldings**palet. Als ik deze optie uitschakel, kan ik controleren welke kleuren worden toegevoegd aan het palet.

Daarna maak ik een nieuw voorwerp met de naam **Palet**. Met een borstel uit de categorie **Artistieke borstel** kleur ik enkele vlekken in verschillende kleurvariaties in op een wazige lichtbruine achtergrond (Afbeelding 10). Het palet bestaat uit enkele koude en warme kleuren met verschillende kleurtoon- en verzadigingswaarden. Het is essentieel om de kleuren in balans en harmonie te brengen.

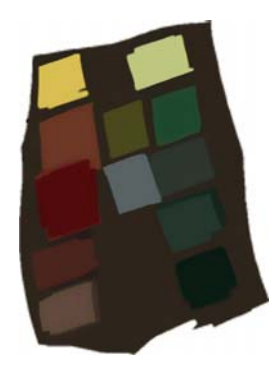

*Afbeelding 10: Voorbeeldkleuren worden op een apart voorwerp getekend.*

Dan verberg ik alle andere voorwerpen in het koppelvenster **Voorwerpen**, zodat mijn **Palet**voorwerp het enige zichtbare voorwerp is. Ik klik op de pijl van het klapmenu op het **Afbeeldings**palet en ik kies **Kleuren toevoegen uit het zichtbare** om de kleuren van mijn gekleurde voorbeeld toe te voegen aan het **Afbeeldings**palet (Afbeelding 11). Daarna maak ik de andere voorwerpen weer zichtbaar en verberg het voorwerp **Palet**. Wanneer ik bezig ben met inkleuren, gebruik ik kleuren van het **Afbeeldings**palet omdat dit alleen de kleuren bevat die ik wil gebruiken voor deze afbeelding. Om de kleur een klein beetje te veranderen tijdens het inkleuren, ga ik met de muisaanwijzer naar het **Afbeeldings**palet en druk ik de muisknop in totdat een pop-up-kleurkiezer verschijnt. Dan kies ik een iets andere kleur.

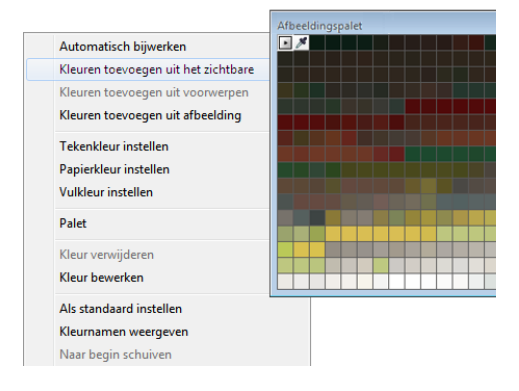

*Afbeelding 11: Kleuren toevoegen aan het Afbeeldingspalet*

Ik kleur op drie verschillende niveaus: voorgrond, midden en achtergrond. Elk niveau is een apart voorwerp (Afbeelding 12) en ik maak ruwe en slordige vormen (Afbeelding 13).

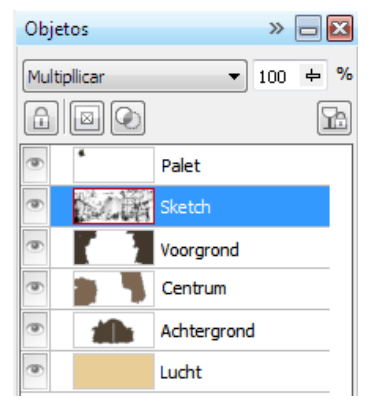

*Afbeelding 12: De voorgrond, het midden en de achtergrond zijn aparte voorwerpen.*

Ik wis sommige delen van de schets om een schonere indruk van de vormen te geven. Nu richt ik me alleen op de compositie en relevante vormen. Wanneer ik tevreden ben met de compositie corrigeer ik apart de toon en helderheid van de voorgrond, het midden en de achtergrond om de gehele indruk aan te passen. Met een borstel van de categorie **Airbrush** voeg ik de eerste waardeverschillen in belichting toe.

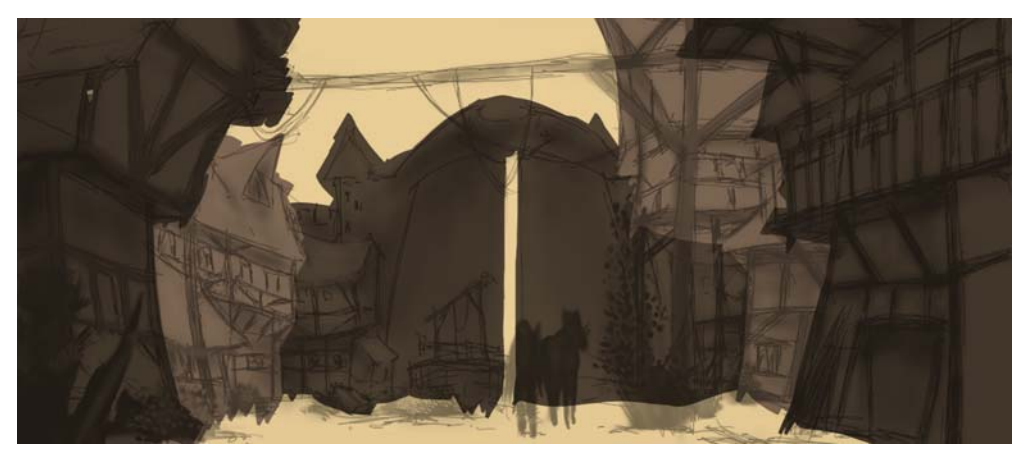

*Afbeelding 13: De hoofdvormen worden niet weergegeven.*

#### De vormen definiëren

Sommige vormen zijn te ruw en moeten meer

worden gedefinieerd, dus ik moet in sommige gebieden details verwijderen. Voor deze taak gebruik ik geen gum. Alles wat wordt

uitgegumd is permanent gewist. Ik gebruik een andere krachtige functie van Corel PHOTO-PAINT, het knipmasker. Hiermee wist u geen delen van voorwerpen, u kunt ze onzichtbaar "kleuren" door knipmaskers te gebruiken.

Om een nieuw kanaal te genereren waarop ik de transparantie kan kleuren, selecteer ik het object en klik ik op **Voorwerp** ` **Knipmasker** ` **Maken** ` **Van voorwerptransparantie**. Ik gebruik zwart om transparante gebieden in te kleuren en wit om ondoorzichtige gebieden in te kleuren.

Het originele voorwerp blijft behouden. Later kan ik onzichtbare gebieden van het voorwerp naar voren brengen door weer over het knipmasker te kleuren zonder het originele voorwerp te verliezen. Een ander voordeel van het gebruik van knipmaskers is dat ik een apart knipmasker voor elk voorwerp kan maken (Afbeelding 14).

Ik werk de vormen uit met een platte borstel. Om dit penseel te maken, wijs ik een hoge **Afvlak**waarde toe aan een aangepaste borstel uit de categorie **Artistieke borstel**. Ik gebruik deze platte borstel om de hoofdvormen te blokkeren (Afbeelding 15).

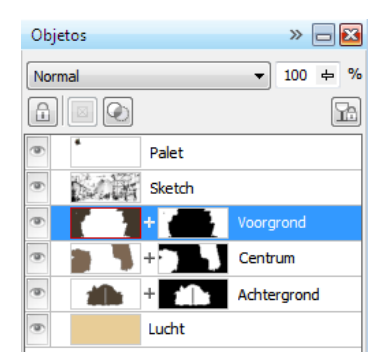

*Afbeelding 14: Knipmaskers staan in het koppelvenster Voorwerpen. Een rode omtrek geeft het actieve knipmasker aan.*

#### Structuur en details toevoegen

Nu is het tijd om de eerste structuren toe te voegen. Ik voeg alle voorwerpen samen met de achtergrond (**Ctrl** + **Shift** + **Pijl omlaag**) zodat ik de kleuren in elkaar kan laten overvloeien. Met verschillende structuurborstels kan ik de structuur van de huizen en vegetatie beter definiëren.

Ik werk van donker naar licht, omdat gebieden in de schaduw minder details nodig hebben dan de zichtbaardere, lichtere gebieden. Ik volg altijd de regel om alleen te kleuren wat zichtbaar is.

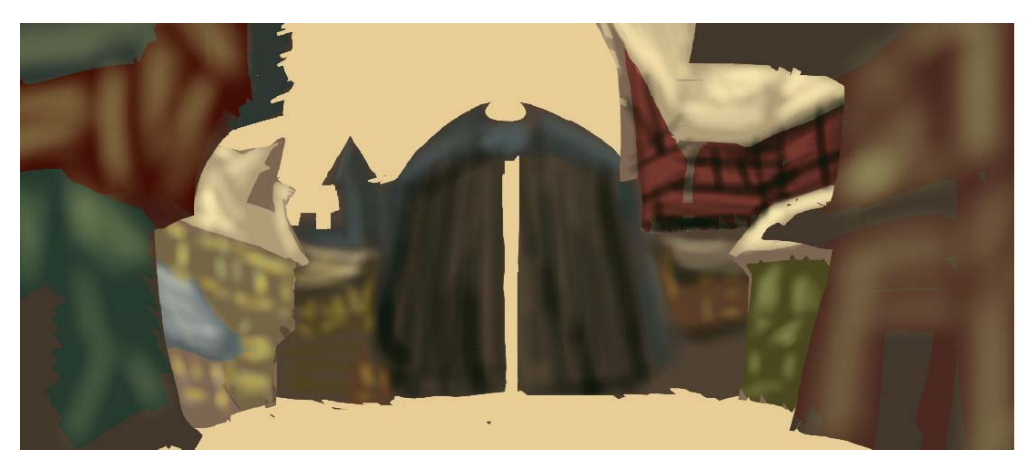

*Afbeelding 15: Een platte borstel wordt gebruikt om de hoofdvormen te definiëren.*

In het koppelvenster **Borstelinstellingen** heb ik de waarden **Vervagen naar buiten**, **Randstructuur** en **Doorlopen** van mijn borstel ingesteld tussen 30 en 40. Ik gebruik deze aangepaste borstel als een soort olieborstel om de plasticiteit van de vormen te "vormen". Met de borstel **Potlood** definieer ik de hoge lichten en structuren nog iets meer (Afbeelding 16).

Om het afstandseffect, diepte en een afstandsvervanging te definiëren, maak ik gebieden die verder weg zijn lichter met een aangepaste borstel van de categorie **Airbrush**. Met deze borstel kan ik nevel genereren. Het zal u misschien opvallen dat de gebieden die verder weg zijn, minder details hebben dan de gebieden op de voorgrond. Dankzij deze indeling van details kan ik de visuele focus op het midden richten. Gebieden in de schaduw worden hetzelfde behandeld en hebben ook minder details.

Nu voeg ik meer details en voorwerpen toe aan het midden (Afbeelding 17).

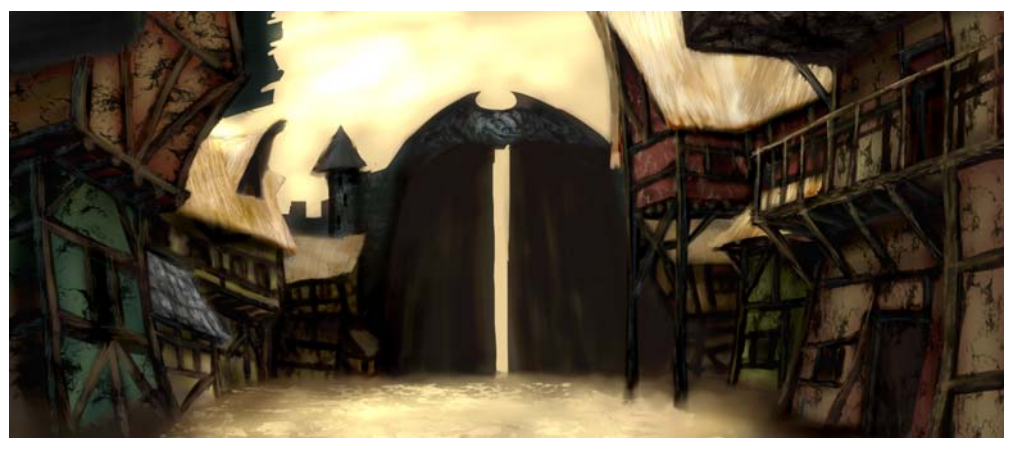

*Afbeelding 16: Hoge lichten en structuren worden gedefinieerd.*

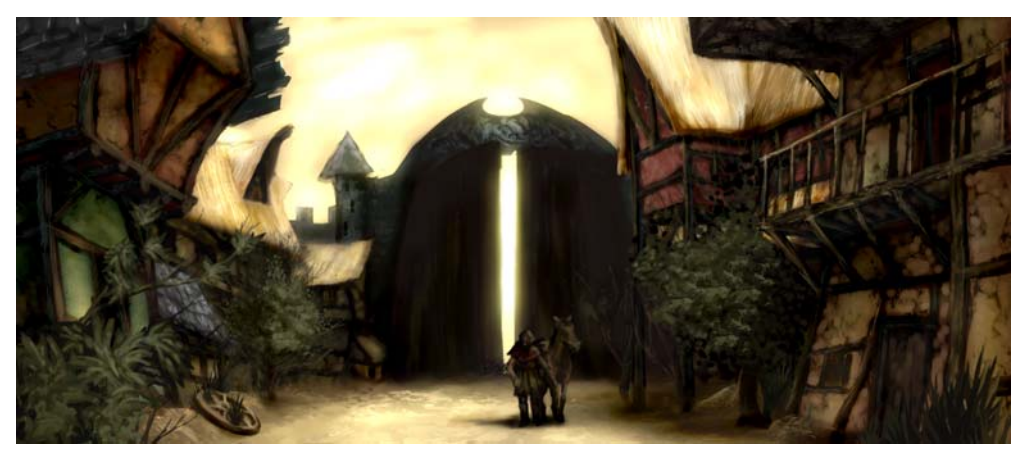

*Afbeelding 17: Meer details worden toegevoegd aan de afbeelding.*

#### Kleurcorrecties maken

Wanneer onverzadigde kleuren worden gebruikt, verplaatsen vervaagde kleuren altijd op het kleurenwiel. Als u probeert rood lichter te maken door wit of een beetje grijs toe te voegen, verschuift het kleurenwiel naar de koelere kleuren. De helderheid en het contrast worden ook gewijzigd wanneer u bleke kleuren toepast op onderliggende tinten. Om meer controle over deze kleurverschuivingen te krijgen, gebruik ik eerst mijn aangepaste borstel van de categorie **Airbrush** in de samenvoegmodus **Kleur** of **Overtrek**. Met deze samenvoegmodi kan ik kleuren aanpassen aan elkaar door kleur- en helderheidwaarden in balans te brengen.

De laatste stap is het aanpassen van de globale kleur door de toonkromme te gebruiken (**Ctrl + T**). Ik wil nogmaals de nadruk leggen op contrasterende kleuren en het aanpassen van harmoniserende kleuren aan elkaar. Ik corrigeer de kleur en tint door één kanaal aan te passen, het samengestelde kanaal, waarin alle kanalen van de afbeelding zijn gecombineerd (Afbeelding 18). De grafiek toont de balans tussen de schaduwen (onderkant van de grafiek), middentonen

(midden van de grafiek) en hoge lichten (bovenkant van grafiek).

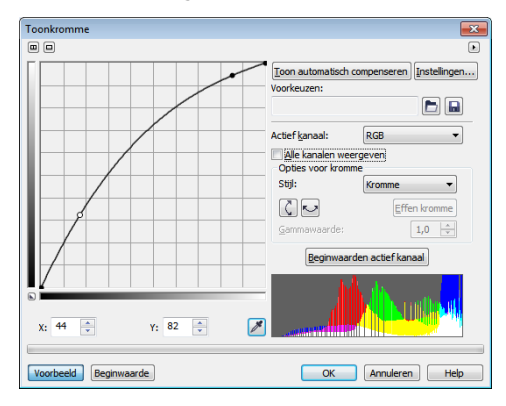

*Afbeelding 18: Met de toonkromme kan ik kleur en tint aanpassen.*

De lichtelijk kromme huizen tonen de charme van het stadje, terwijl de afbladderende verf van de winkelpuien veroudering en verlatenheid benadrukken. Een aardkleurenpalet met bleke kleuren en voorwerpen zoals het eenzame wiel en onregelmatige vegetatie brengen een verlaten maar verwelkomende sfeer over (Afbeelding 19). Ik wilde koude kleuren vermijden; die zouden de afbeelding een onvriendelijke uitstraling hebben gegeven.

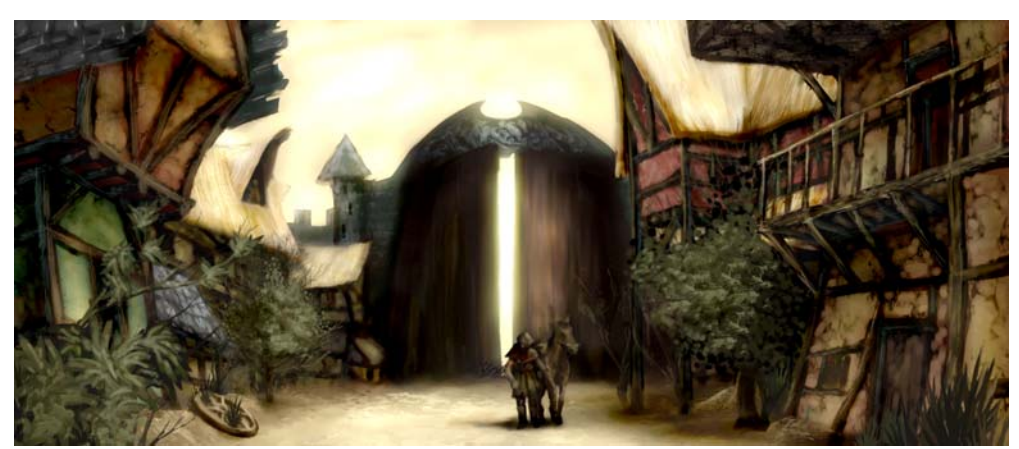

*Afbeelding 19: De kleur en tint zijn aangepast om de juiste sfeer over te brengen.*

#### De afbeelding voorbereiden voor het web

Ik wil het voltooide kunstwerk via e-mail naar de klant sturen, dus ik heb een afbeelding van hoge kwaliteit met klein bestandsformaat nodig. Om de afbeelding voor het web te optimaliseren, klik ik op **Bestand** ` **Exporteren voor het web** (Afbeelding 20). Ik kies **JPEG** uit de keuzelijst **Formaat** en pas de JPEG-instellingen aan. Ik hou de kleurmodus op **RGB-kleur (24-bits)**, omdat het kunstwerk op een scherm wordt weergegeven. Daarna stel ik de besturing **Kwaliteit** in op **100** om JPEG-artefacten te voorkomen. Deze verschijnen in hogere compressie. Ik stel de besturing **Subformaat** in op **Optioneel (4:4:4)**. Hierdoor wordt de voorbeeldsnelheid van kleuren verbeterd en blijven de verzadigde kleuren binnen de marge. Ook stel ik de besturing **Vervaging** in op **0** zodat de afbeelding zijn oorspronkelijke scherpte behoudt.

In het gebied **Geavanceerd** zorg ik ervoor dat het vakje **Ongekarteld** is aangevinkt voor een

schone uitstraling en ik gebruik de kleurinstellingen van het document in plaats van de proefkleurinstellingen. Ik sluit het kleurprofiel niet in, maar ik vink het vakje **Optimaliseren** aan voor de beste compressie. Ik besteed niet veel aandacht aan het gebied **Transformatie** omdat ik de originele grootte en resolutie van de afbeelding wil behouden. Wanneer ik tevreden ben met de instellingen, sla ik de afbeelding op

Ik stuur het uiteindelijke concept naar mijn klant, de art director. Normaal gesproken maak ik drie of vier verschillende conceptafbeeldingen en ga ik verder met de afbeeldingen die de art director heeft gekozen zodat deze overeenkomen met de visuele stijl van het spel. Gedetailleerde tekeningen van de architectuur en indeling van de huizen volgt. De uiteindelijke concepten worden door 3Dkunstenaars gemodelleerd in 3D-toepassingen om een virtuele avonturenwereld te maken. Daar, achter een pittoreske vertoning, ontdekt u de gevaren die in de schaduwen van een oud verlaten stadje op de loer liggen.

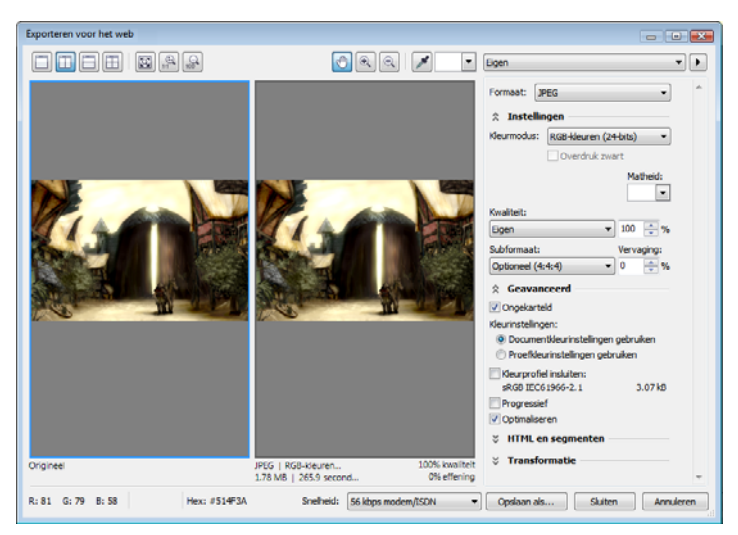

*Afbeelding 20: Met het dialoogvenster Exporteren voor het web kunt u het Corel PHOTO-PAINT-bestand vergelijken met een voorbeeld van het resultaat.*